## **How do I See Grades in Canvas?**

Canvas allows students to have a centralized location to submit assignments and receive feedback. As an observer in Canvas, you have access to view anything your student is doing in their courses and review the assignments he or she turns in. You will start by accesses your observer account via a web-interface at clover.instructure.com. Parents (Observers) can link their Canvas account to their student's account so they can see assignment dues dates, grades, and other course content.

## **Accessing Grades on Canvas**

Once logged in your account you will notice a Grades tab on the right. You will need to click on the tab.

- Log into your Observe account and confirm you are on your dashboard; if not, select **Dashboard** from the menu on the left
- 2. Look on the righthand side for the **View Grades** tab
- 3. The list of your students classes will appear, click on the course/class you would like to see the grade in
- 4. A list of the different assignments will appear in a list formation based on due dates

## **Different Icons on Grades Page**

When reviewing the list of grades you might see multiple icons, use the guide below to help understand the different assignments.

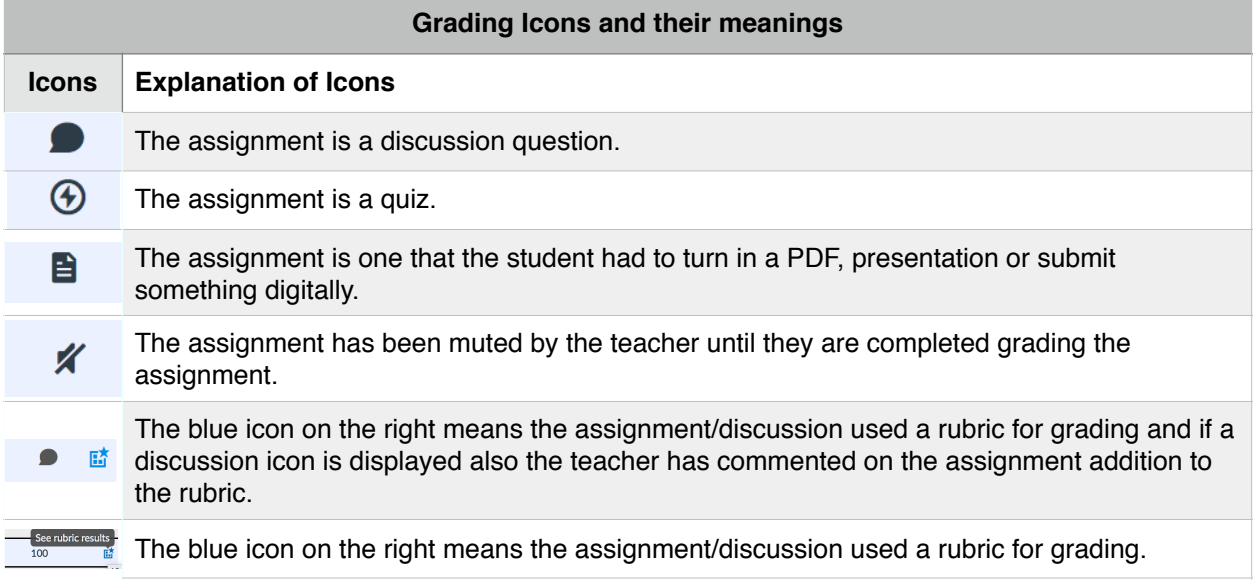

Don't forget that if you would like to see more than the assignment name and the grade, click on the assignment name on the left in blue. This will take you to the actual assignment in the course and you can view the details of the assignment.

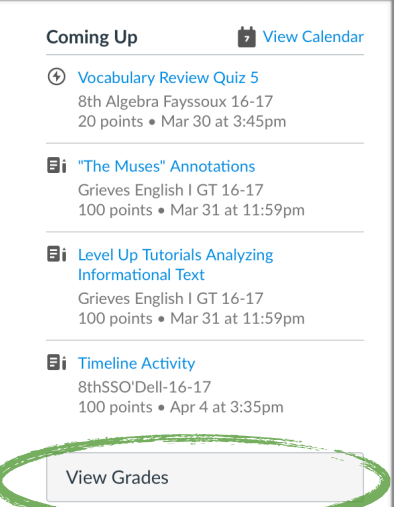

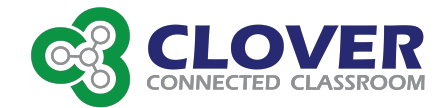